# MANUAL DE USUARIO

# 3D MILLAPRINT

Modelo: 03-3-AHMPV-D17

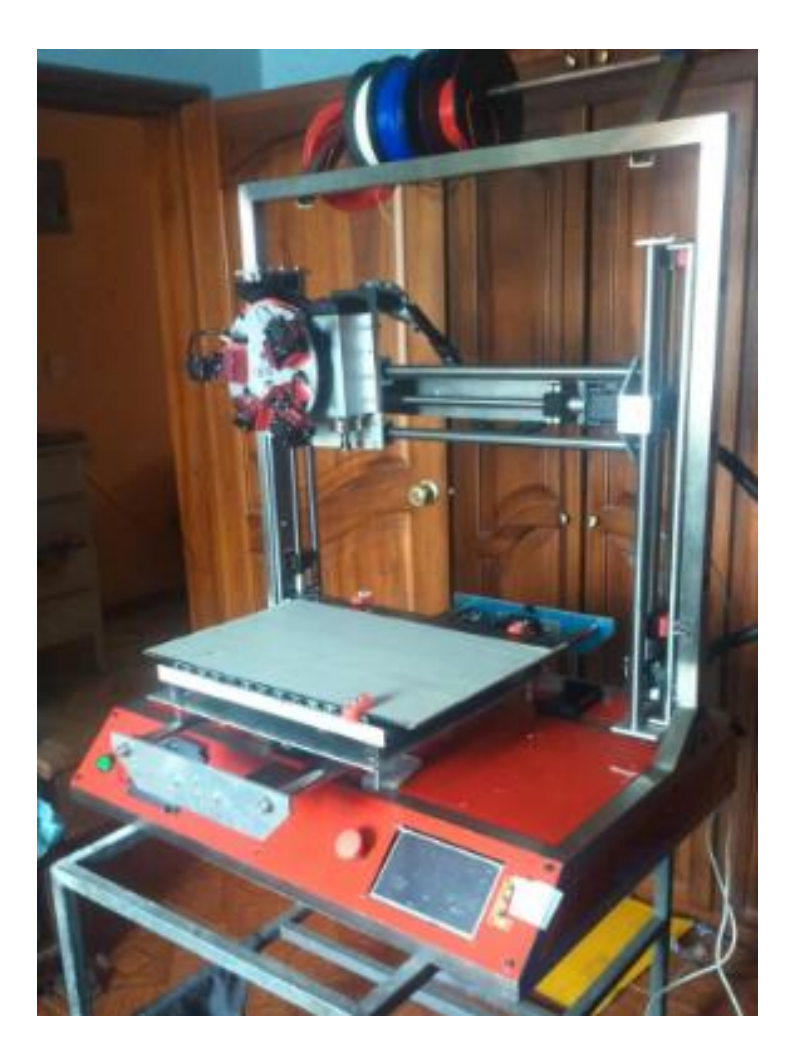

Facultad de Ingeniería en Ciencias Aplicadas Universidad Técnica del Norte

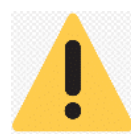

Lea y asuma el contenido de este manual de instalación y uso.

La no lectura del manual puede dar lugar a lesiones, resultados inferiores o daños a la 3D Millaprint. Asegúrese siempre de que cualquiera que utilice la 3D Millaprint comprenda el contenido del manual y conozca sobre impresión 3D y mecanizado.

La información de este documento queda a completa disponibilidad para el usuario, la no lectura o incomprensión puede ocasionar daño en los componentes de la 3D Millaprint o causar lecciones graves al operario, cualquier mal uso de la 3D Millaprint está fuera de nuestro control y pueden no ser de nuestro conocimiento. Por esta y otras razones, no asumimos responsabilidad alguna por perjuicios, lesiones, daños o gastos derivados, relacionados de cualquier manera con la máquina.

# **ÍNDICE**

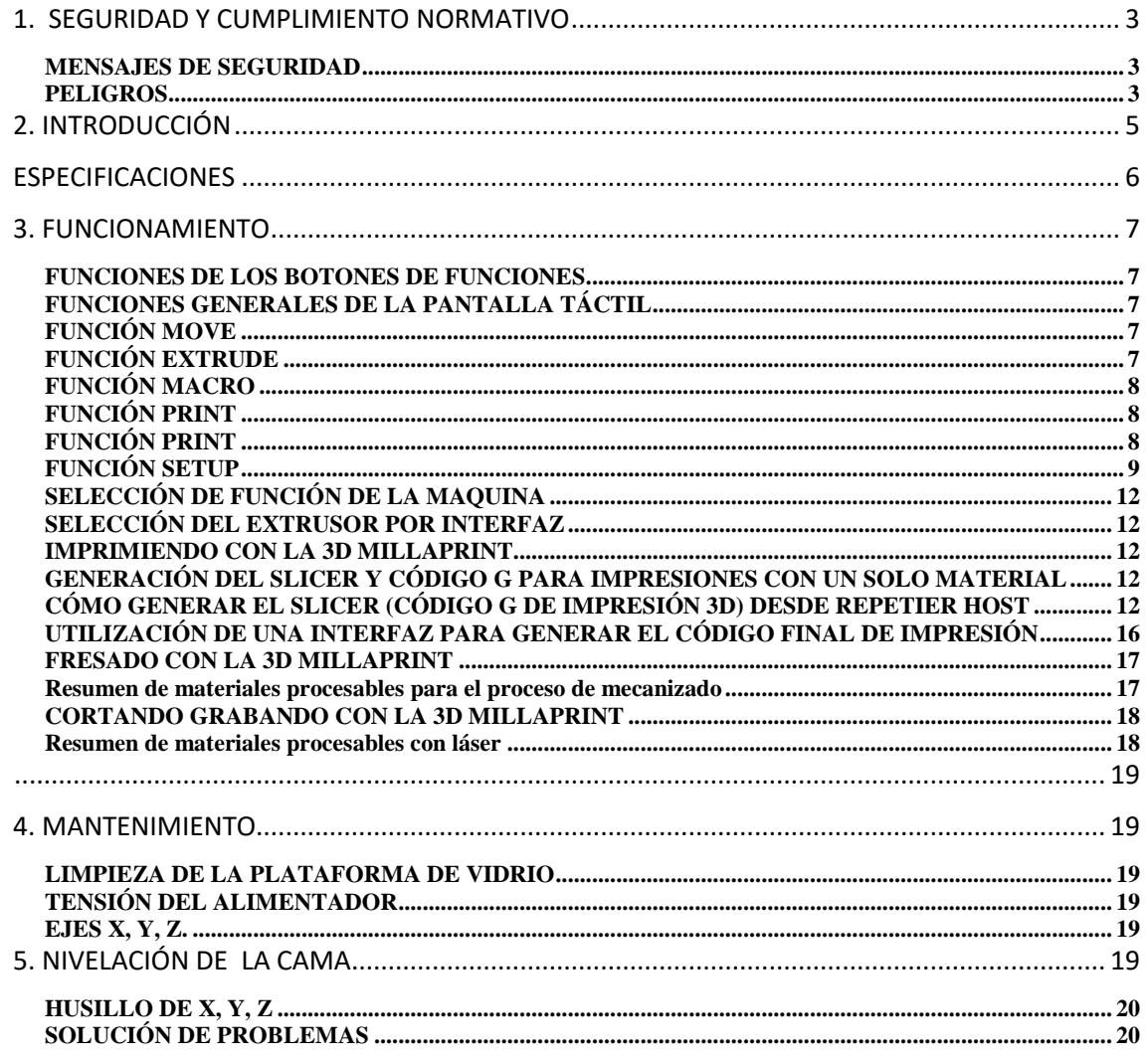

# **1. SEGURIDAD Y CUMPLIMIENTO NORMATIVO**

#### <span id="page-2-1"></span><span id="page-2-0"></span>**MENSAJES DE SEGURIDAD**

Este capítulo trata sobre la seguridad y los riesgos. Lea toda la información cuidadosamente para evitar posibles lesiones y accidentes. Preste mucha atención a los avisos de seguridad:

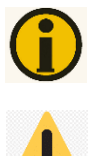

Proporciona Información adicional para realizar una tarea o evitar problemas.

Advertencia de riesgos o daños si no se sigue las instrucciones de seguridad.

#### **INFORMACIÓN GENERAL DE SEGURIDAD**

La 3D Millaprint genera altas temperaturas y tiene partes móviles calientes que pueden causar lesiones. Nunca manipule la 3D Millaprint mientras esté en funcionamiento. Siempre controle la 3D Millaprint desde el panel de control en la parte frontal o desde los cables de alimentación en la parte posterior.

Deje que el multicabezal extrusor de la 3D Millaprint se traslade a su punto de seguridad minutos antes de acceder a la zona de trabajo.

No cambie ni ajuste nada en la 3D Millaprint, a menos que este seguro que éstas no tendrán repercusiones no deseadas que provoquen el daño de la máquina.

La 3D Millaprint no está diseñada para ser utilizada por personas con falta de experiencia y conocimientos (incluido niños), a menos que sean supervisadas o instruidas acerca del uso de la máquina por una persona responsable.

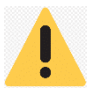

Siempre desenchufe la máquina antes de realizar mantenimiento o modificaciones

#### <span id="page-2-2"></span>**PELIGROS**

### **COMPATIBILIDAD ELECTROMAGNÉTICA (EMC)**

La 3D Millaprint puede perder temporalmente la función de pantalla debido a descargas electrostáticas. La función de pantalla puede restaurarse completamente apagando la máquina y luego encendiéndola de nuevo.

#### **SEGURIDAD ELÉCTRICA**

La 3D Millaprint funciona a 24, 12 y 5V, y por lo tanto está fuera del ámbito de la directiva de baja tensión. La fuente de alimentación cumple con todas las normas de seguridad y está protegida contra cortocircuito, sobrecarga, sobretensión y sobre temperatura.

#### **SEGURIDAD MECÁNICA**

La 3D Millaprint contiene muchas piezas móviles, sin embargo, los motores no tienen potencia suficiente para causar lesiones graves y los engranajes móviles están cubiertos. Aun así, se aconseja acceder a manipular la máquina solo cuando esté activo el paro de emergencia o cuando la máquina se encuentre apagada.

#### **RIESGO DE QUEMADURAS**

Existe un riesgo potencial de quemaduras, ya que los cabezales extrusores puede alcanzar temperaturas de hasta 280 °C y la plataforma caliente puede alcanzar temperaturas de hasta 120 °C.

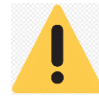

Siempre deje que la impresora se enfríe durante al menos 30 minutos antes de realizar mantenimiento o modificaciones.

### **RIESGOS DE VISIÓN**

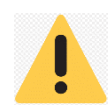

El uso de laser puede causar daños oculares por observación directa del haz durante periodos superiores a 0.25 segundos. Podría resultar en un daño crónico para exposiciones iguales o superiores a 1000 segundos [1].

#### **RIESGO AUDITIVO**

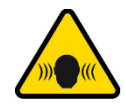

El uso de la función de fresado puede ocasionar inconvenientes en su audición por lo que se recomienda utilizar protección auditiva a momento de utilizar esta función [2].

#### **RIESGOS EN EL USO DE LA FRESA**

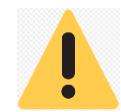

No se aconseja acceder a la zona de trabajo o manipular la maquina cuando el cabezal este en movimiento ya sea en impresión, corte láser o fresado. Realizarlo únicamente cuando se encuentre activado el paro de emergencia o cuando la máquina se encuentre apagada [3].

#### **SALUD**

La 3D Millaprint está diseñada para imprimir con filamentos de PLA, ABS, fibra de carbono y TPU. El uso de otros materiales es bajo su propio riesgo.

Cuando se imprime con ABS, Fibra de Carbono y TPU se pueden desprender pequeñas concentraciones de vapores de estireno. En algunos casos, esto puede causar dolores de cabeza, fatiga, mareos, confusión, somnolencia, malestar, dificultad para concentrarse y una sensación de intoxicación. Por lo tanto se requiere buena ventilación, y debe evitarse la exposición a largo plazo. La impresión con PLA puro se considera seguro, aunque se recomienda una buena ventilación para posibles vapores desconocidos liberados por los tintes de color del PLA.

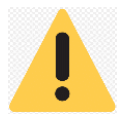

Utilice la 3D Millaprint en un lugar bien ventilado.

[1] «L SER: CLASES, riesgos, medidas de control,» Sprl.upv.es, [En línea]. Available: http://www.sprl.upv.es/IOP\_RF\_01%28a%29.htm.

[2] «riesgo de exposición al ruido,» Gencat.cat, [En línea]. Available: http://www.gencat.cat/bsf/ssl/es/html/.

<sup>[3]</sup> C. Oviedo, «Servicio de Prevención de Riesgos Laborales - Fresadora,» Prevencion.uniovi.es, [En línea]. Available: http://www.prevencion.uniovi.es/seguridad/seguridadtaller/fresadora.

# **2. INTRODUCCIÓN**

<span id="page-4-0"></span>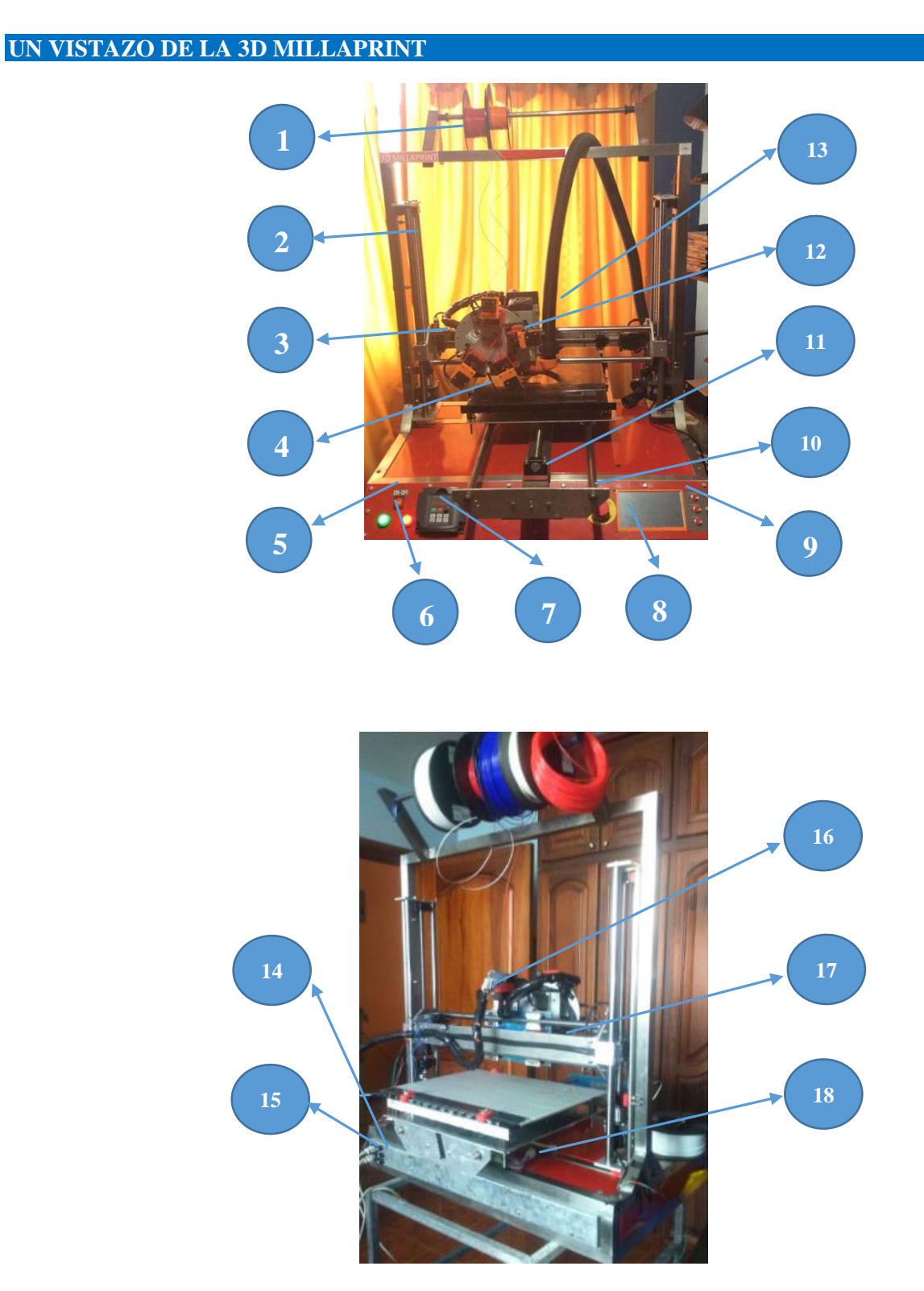

 Rodete de filamento **2** Módulo eje Z **3** Módulo eje X **4** Cama de impresión Botón de encendido **6** Luces de indicación **7** Control del variador **8** Pantalla Due Rodete de filamento<br> **5** Botón de encendido<br> **9** Botones de funciones<br> **10** Paro de emergencia<br> **11** Módulo eje Y<br> **12** Cabezal de impresión<br> **13** Motor de fresa<br> **14** Fusibles<br> **15** Cables de conexión<br> **16** Socket de Motor de fresa **14** Fusibles **15** Cables de conexión **17** Láser **18** Socket del módulo Y 18 Socket del módulo Y

<span id="page-5-0"></span>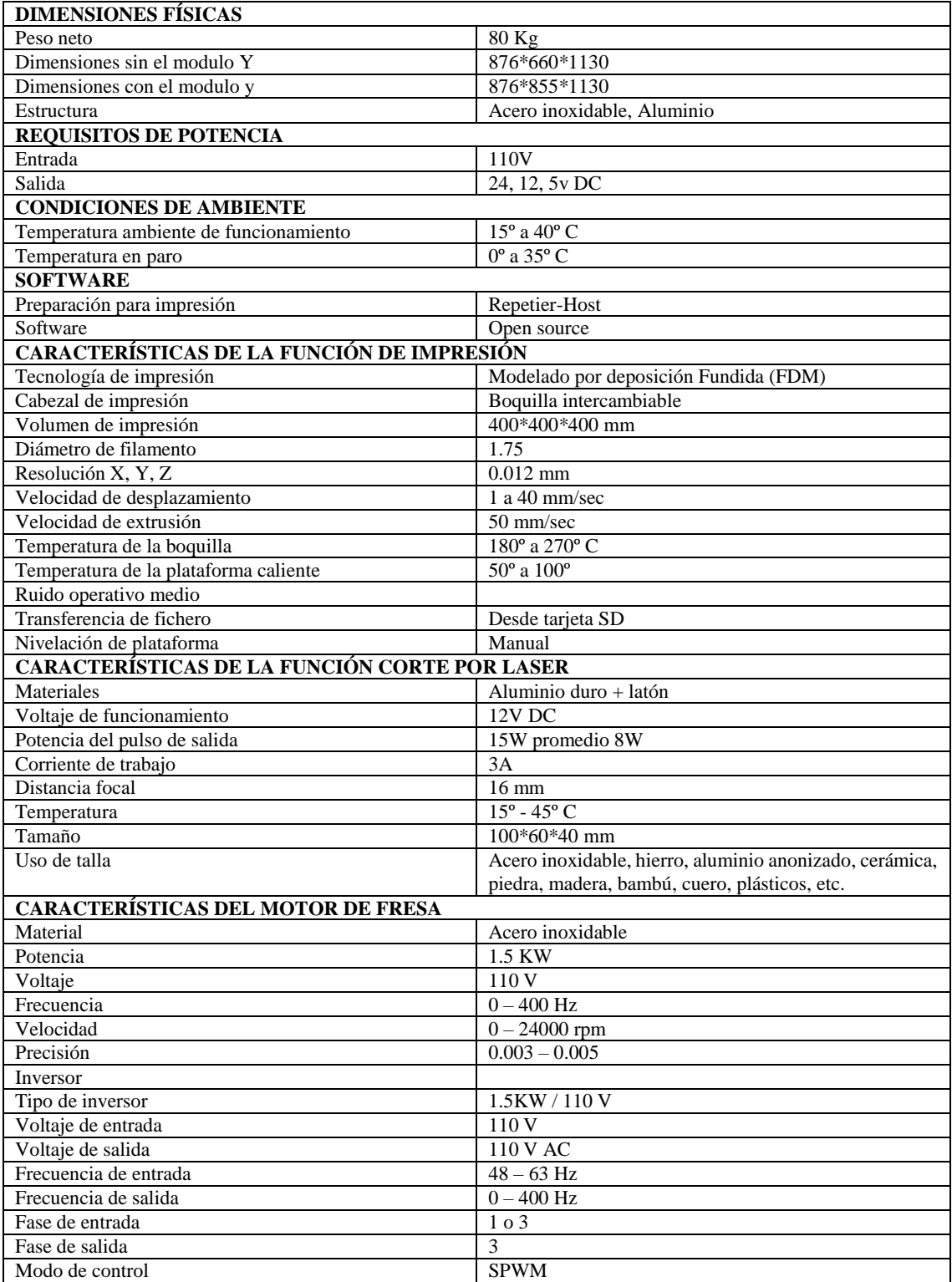

## **3. FUNCIONAMIENTO**

# <span id="page-6-1"></span><span id="page-6-0"></span>**FUNCIONES DE LOS BOTONES DE FUNCIONES**

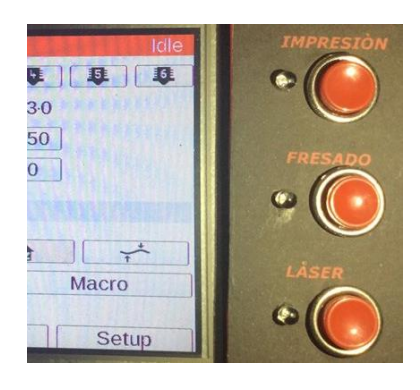

Botón activación modo impresión

Botón activación modo fresado

Botón activación modo laser

# <span id="page-6-2"></span>**FUNCIONES GENERALES DE LA PANTALLA TÁCTIL**

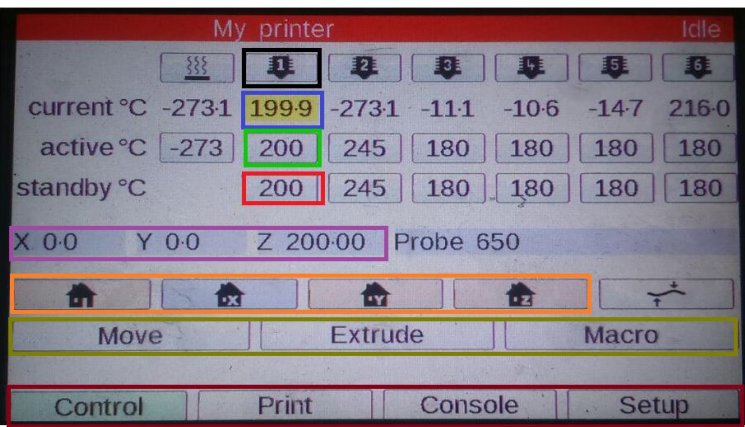

Número de cabezal extrusor Temperatura actual del extrusor 1 Temperatura de activación Temperatura de standby Coordenadas del multicabezal Homings: Total, X, Y, Z

Move: movimiento de los ejes Extrude, Macro: extrusión y retracción del filamento

**Print: Impresión** Console: ingresar código G mediante teclado **Setup:** configuraciones

# <span id="page-6-3"></span>**FUNCIÓN MOVE**

Permite el movimiento manual del multicabezal en sus ejes X, Y y Z.

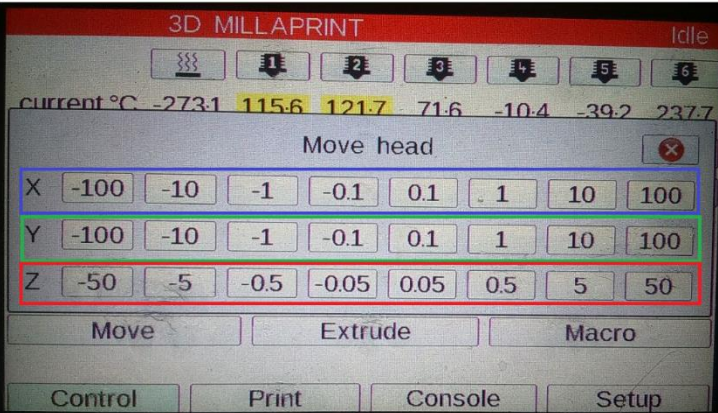

Desplazamiento en el eje X, en mm Desplazamiento en el eje Y, en mm Desplazamiento en el eje Z, en mm

# <span id="page-6-4"></span>**FUNCIÓN EXTRUDE**

Permite la extrusión y retracción manual del filamento a diferentes cantidades de filamento y a diferentes velocidades.

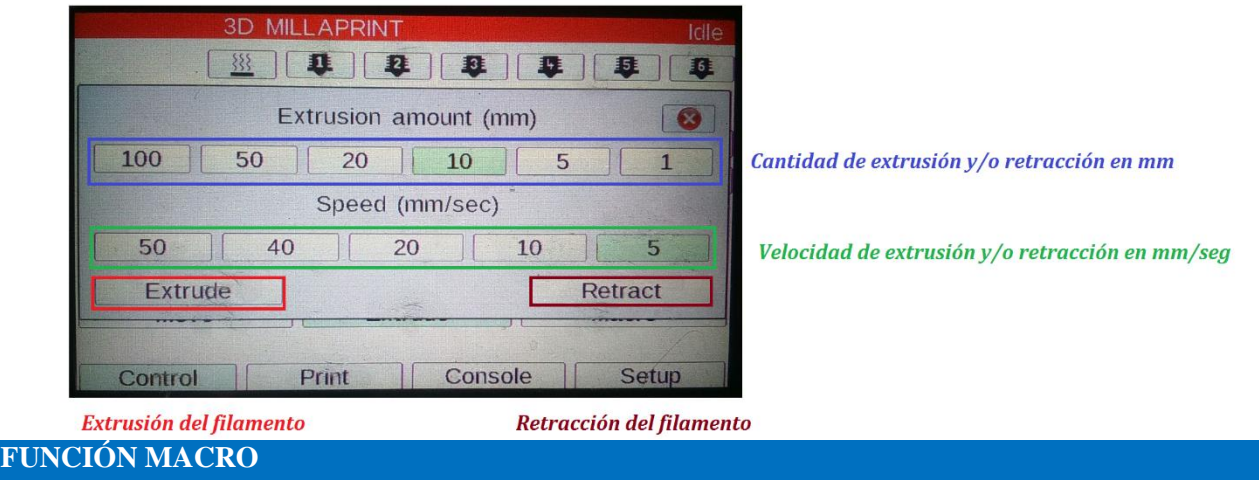

<span id="page-7-0"></span>Permite la extrusión y/o retracción de 5mm de filamento a una sola velocidad.

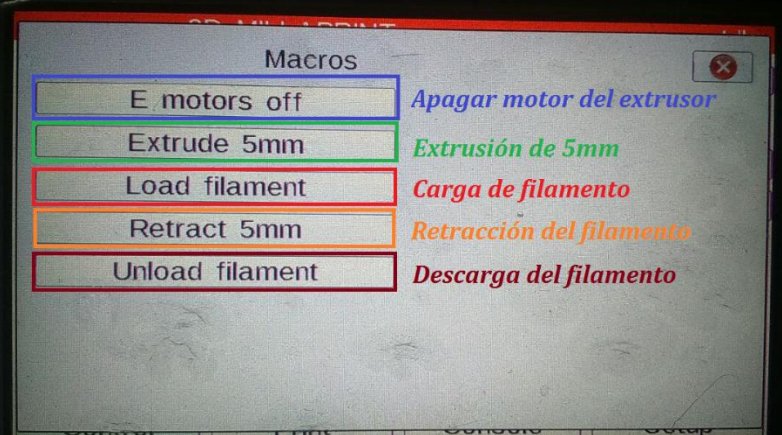

# <span id="page-7-1"></span>**FUNCIÓN PRINT**

Permite seleccionar el archivo .gcode a imprimir desde la tarjeta MicroSD.

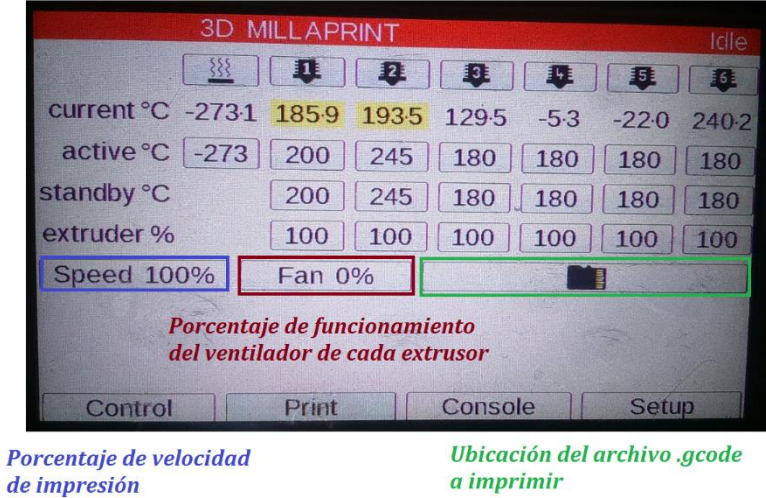

# <span id="page-7-2"></span>**FUNCIÓN PRINT**

Permite ingresar códigos a través de teclado.

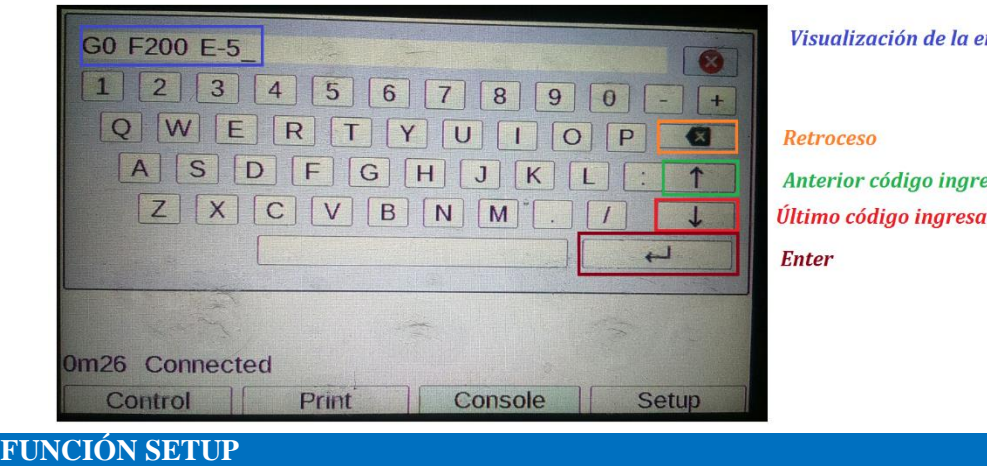

ntrada del código

esado ıdo

#### <span id="page-8-0"></span>Permite realizar configuraciones como velocidad de comunicación, volumen del HMI, idioma, etc.

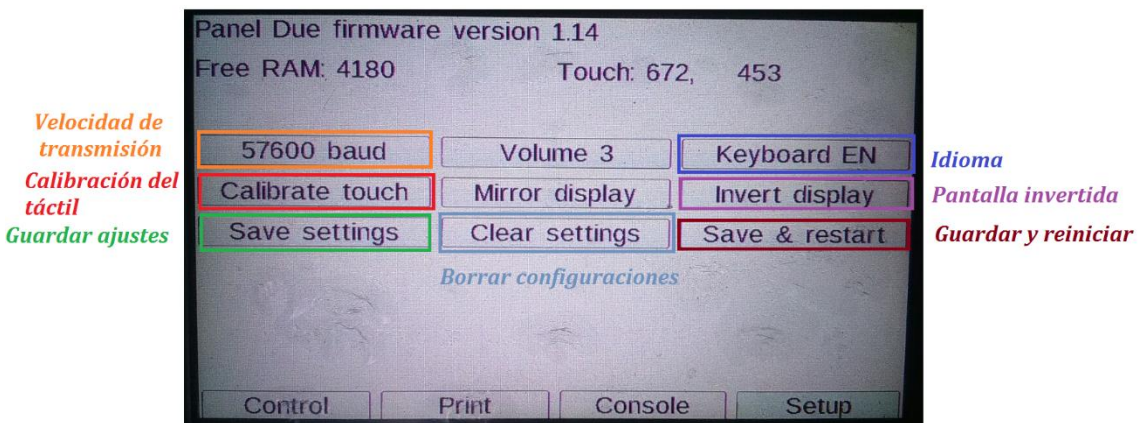

Encienda la máquina.

Reconozca la pantalla que se encuentre habilitada.

Realizar un homing total después de encender la maquina por precaución.

#### **CONFIGURACIÓN GENERAL DEL FIRMWARE**

Para poder configurar el firmware de la máquina, seleccionar el archivo config.g que se encuentra en la carpeta sys de la MicroSD.

Considere la siguiente configuración inicial para la utilización de la impresora, puede ajustarla a los parámetros que mejor crea convenientes para su funcionamiento tales como velocidad activaciones y desactivaciones de motores, calentadores, configuración de pasos, entre otras como se detalla a continuación:

#### ; Prusa i3 config file for dc42 Duet firmware

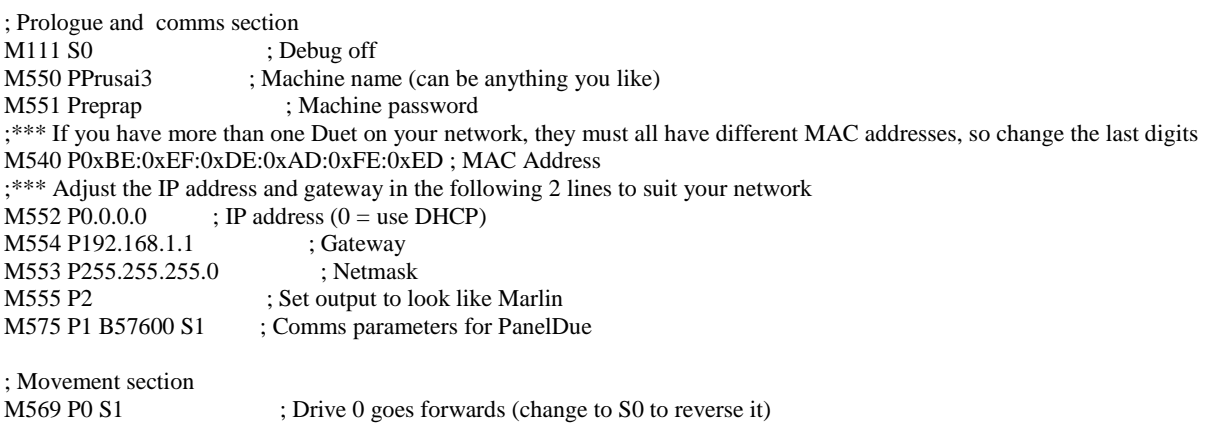

M569 P1 S1 ; Drive 1 goes forwards M569 P2 S1 ; Drive 2 goes forwards M569 P3 S1 ; Drive 3 goes forwards M569 P4 S1 ; Drive 4 goes forwards M569 P5 S1 M569 P6 S1 M569 P7 S1 M569 P8 S1 M584 X0 Y1 Z2:9 E3:4:5:6:7:8 M350 X16 Y16 Z16:16 E16:16:16:16:16:16 I0 M574 X1 Y1 Z0 S1 ; set endstop configuration (X and Y endstops only, at low end, active high) M906 X1000 Y1000 Z1500:1500 E700:700:700:700:700:1500 ; Set motor currents (mA) M201 X15 Y15 Z15:15 E1000:1000:1000:1000:1000:1000 ; Accelerations (mm/s^2) M203 X10000 Y10000 Z10000 E3600:3600:3600:3600:3600:3600 ; Maximum speeds (mm/min) M566 X600 Y600 Z30 E20:20:20:20:20:20 ; Minimum speeds mm/minute M208 X200 Y200 Z200 ; set axis maxima (adjust to suit your machine) M208 X0 Y0 Z-0.2 S1 ; set axis minimum (adjust to make  $X=0$  and  $Y=0$  the edge of the bed) M92 X640 Y640 Z640:640 ; Set axis steps/mm M92 E420:420:420:420:420:260 ; Set extruder steps per mm G21 ; Work in millimetres G90 ; Send absolute coordinates... M83 ; ...but relative extruder moves ; Z probe section M558 P1 X0 Y0 Z1 H3 F200 T5000 ; Smart IR Z probe, used for homing Z axis, dive height 3mm, probe speed 200mm/min, travel speed 5000mm/min G31 X11.0 Y0.5 Z1.20 P500 ; Set the probe height and threshold (put your own values here) ; Heater and thermistor section ;\*\*\* If you have a Duet board with 1K thermistor series resistors, change R4700 to R1000 to the following M305 commands ; Put your own H and/or L values here to set the bed thermistor ADC correction M305 P1 R4700 H0 L0 ; Put your own H and/or L values here to set the first nozzle thermistor ADC correction M305 P2 R4700 H0 L0 ; Put your own H and/or L values here to set the second nozzle thermistor ADC correction M305 P3 R4700 H0 L0 M305 P4 R4700 H0 L0 ;M305 P5 R4700 H0 L0 ;M305 P6 R4700 H0 L0 M301 H1 P15 I0.1 D12 T0.50 S1.0 ; PID settings for extruder 0 M301 H2 P10 I0.10 D100 T0.50 S1.0 ; PID settings for extruder 1 M301 H3 P10 I0.10 D100 T0.50 S1.0 M301 H4 P10 I0.10 D100 T0.50 S1.0 ;M301 H5 P10 I0.10 D100 T0.50 S1.0 ;M301 H6 P10 I0.10 D100 T0.50 S1.0 M570 S120 ; Increase to allow extra heating time if needed ; Tool definition section M563 P0 D0 H1 ; Define tool 0 to use extruder drive 0 and heater 1 G10 P0 S200 R180 ; Set tool 0 operating and standby temperatures ;\*\*\* If you have a dual-nozzle build, un-comment the following 2 lines M563 P1 D1 H2 ; Define tool 1 G10 P1 S200 R180 ; Set tool 1 operating and standby temperatures M563 P2 D2 H3 ; Define tool 2 G10 P2 S0 R0 M563 P3 D3 H4 ; Define tool 3 G10 P3 S200 R180 M563 P4 D4 ; Define tool 4 G10 P4 S0 R0 M563 P5 D5 ; Define tool 5 G10 P5 S0 R0 ; Bed probe section (not needed if you use a bed.g file) ;\*\*\* Adjust the XY coordinates in the following M557 commands to suit your build and the position of your Z probe M557 P0 X60 Y0 ; Four... M557 P1 X60 Y165 ; ...probe points...<br>M557 P2 X200 Y165 ; ...for bed... M557 P2 X200 Y165 M557 P3 X200 Y0 ; ... levelling<br>; M557 P4 X141 Y82.5 ; 5th probe

; 5th probe point for levelling (un-comment this to get a 5th point at the centre of the bed)

; Epilogue ;\*\*\* If you are using axis compensation, put the figures in the following command ; Axis compensation here T0 ; select first hot end

#### **HOMING 4 EJES:**

; Prusa i3 homeall file for use with dc42 Duet firmware

; Adjust the bed upper and lower limits in config.g (M208 commands) to get the correct homing positions

G91 G1 Z4 F200 ; raise head 4mm to keep it clear of the bed G1 X-240 Y-240 F3000 S1 ; course home X and Y G1 X4 Y4 F600 ; move 4mm away from the homing switches G1 X-10 Y-10 S1 ; fine home X and Y G90

G1 X100 Y100 F2000 ; move to bed centre for probing G<sub>30</sub>

; This file leaves the head at the zprobe trigger height so that you can slip a piece of paper under it and then do G0 Z0 to check the height.

; If you prefer to send the printer to X0Y0Z0, un-comment the following lines ;G1 X0 Y0 Z0 F5000

#### **HOMING EJE X:**

; Prusa i3 Y homing file for dc42 Duet firmware ; This version is for a homing switch at the low end of the axis G91 G1 Z4 F200 G1 X-240 F3000 S1 G1 X4 F600 G1 X-10 S1 G1 Z-4 F200 G90

**HOMING EJE Y:**

; Prusa i3 Y homing file for dc42 Duet firmware ; This version is for a homing switch at the low end of the axis G91 G1 Z4 F200 G1 Y-240 F3000 S1 G1 Y4 F600 G1 Y-10 S1 G1 Z-4 F200 G90

#### **HOMING Z**

; Z homing file for Prusa i3 or similar printer using a Z probe for Z homing G91 G1 Z5 F200 G90 G1 X100 Y100 F9000 G<sub>30</sub> ; Un-comment the following line if you want the head to actually move to Z=0 after homing ;G1 Z0 F200

## <span id="page-11-0"></span>**SELECCIÓN DE FUNCIÓN DE LA MAQUINA**

Para seleccionar cualquiera de la las tres funciones disponibles presione el botón que se encuentran en la parte derecha de la pantalla

#### <span id="page-11-1"></span>**SELECCIÓN DEL EXTRUSOR POR INTERFAZ**

Sel**ec**cione el extrusor número 6.

Seleccione extrude.

Para cambiar de extrusor seleccione en 5 y luego seleccione en extrude para avanzar al siguiente extrusor y retrac para regresar al extrusor anterior.

# <span id="page-11-2"></span>**IMPRIMIENDO CON LA 3D MILLAPRINT**

Guardar el archivo a imprimir en la carpeta "gcodes" de la micro SD de la tarjeta duet. Insertar la micro SD en la ranura de la tarjeta duet.

Encienda la máquina.

Quite el paro de emergencia si está activado.

Seleccione la función imprimir.

Lleve los ejes a homing.

Seleccione el extrusor a utilizar y presionarlo en estado de inicio para impresión. Ver en" **Selección del extrusor por interfaz"** Para imprimir, presione en la interfaz de la pantalla due "**print**",

Seleccione en extrusor con el que va imprimir en la pantalla due.

Seleccione en el icono de la micro sd Busque el nombre del archivo a imprimir. Seleccione imprimir "**print**". Para pausar la impresión seleccione pausar impresión "**pause**". Para continuar la impresión seleccione "**resume**".

Para cancelar la impresión seleccione "**cancel**".

Sugerencia para la generación del código para impresión

# <span id="page-11-3"></span>**GENERACIÓN DEL SLICER Y CÓDIGO G PARA IMPRESIONES CON UN SOLO MATERIAL**

Antes de generar el código g de impresión 3D (SLICER), debemos tener en cuenta las siguientes consideraciones:

La denominación de cada herramienta, perteneciente a cada cabezal extrusor y al motor del multiextrusor.

Herramienta T0 correspondiente al extrusor E1

Herramienta T1 correspondiente al extrusor E2

Herramienta T2 correspondiente al extrusor E3 Herramienta T3 correspondiente al extrusor E4

Herramienta T5 correspondiente al motor del multicabezal E6

Recordar que siempre la impresión va a comenzar con el extrusor E1, es decir con la herramienta T0, a menos que seleccionemos un extrusor diferente desde la pantalla táctil.

No es necesario tener conectada la impresora 3D con la computadora, ya que se procederá a controlar desde la pantalla táctil.

# <span id="page-11-4"></span>**CÓMO GENERAR EL SLICER (CÓDIGO G DE IMPRESIÓN 3D) DESDE REPETIER HOST**

## **a) PARA PIEZAS DE UN SOLO COLOR**

Una vez obtenido el archivo .stl de nuestro objeto a imprimir.

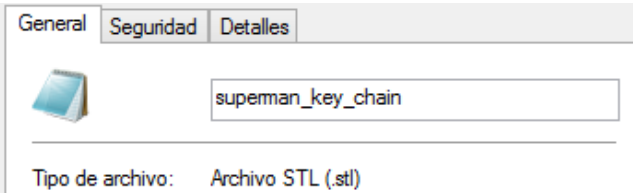

Abrir Repetier Host y cargar nuestro archivo .stl haciendo clic en **Archivo**, en la parte superior izquierda del programa y seleccionamos nuestro archivo .stl, en este caso llamado "*Superman\_key\_chain", y seleccionamos el número de extrusor con el que se va a realizar la impresión 3D.*

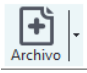

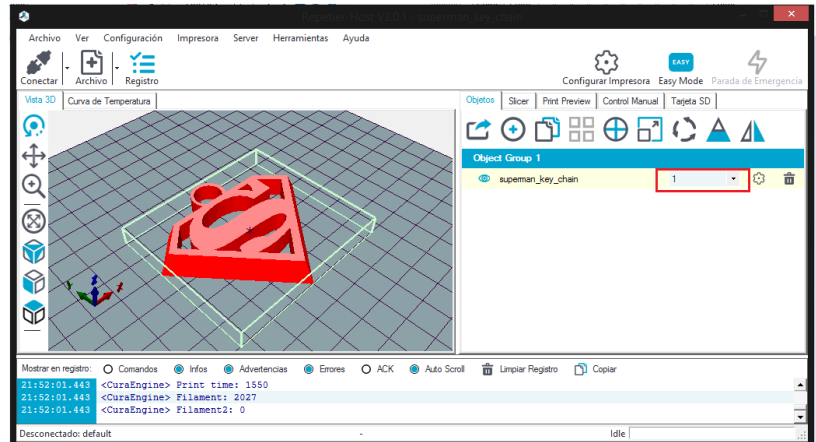

Una vez cargado el archivo .stl y seleccionado el número de extrusor, procedemos a generar el **slicer** haciendo clic en la pestaña Slicer, y posteriormente en la pestaña **Slice con CuraEngine**, ubicados en la parte de opciones de la pantalla derecha.

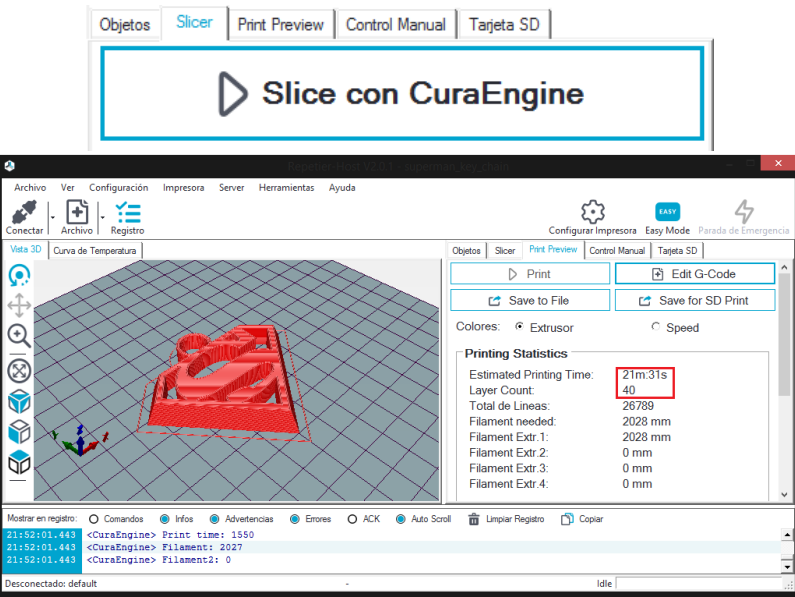

Donde podemos tener una vista previa de impresión de nuestra pieza, al igual que el tiempo y el número de capas que se empleará para realizar la impresión 3D.

Finalmente, procedemos a guardar nuestro archivo que ya ha sido generado su respectivo slicer, haciendo clic en la pestaña **Save to File**.

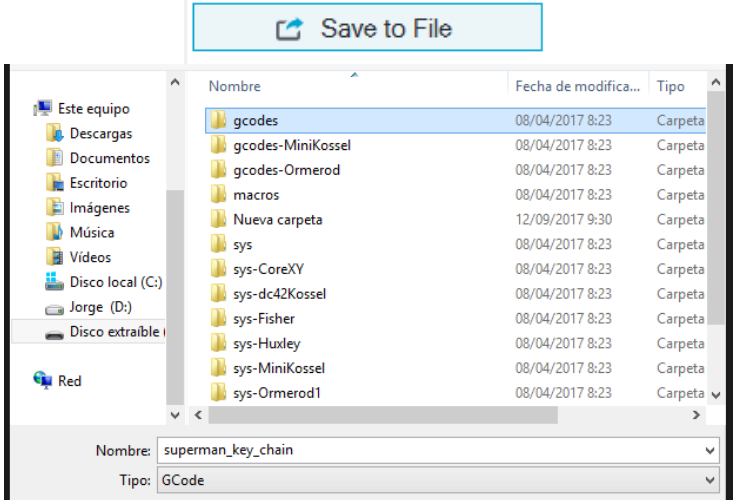

Guardar nuestro archivo en la carpeta **gcodes** perteneciente a la tarjeta SD de nuestra máquina.

## **b) PARA PIEZAS DE DOS O MÁS COLORES**

Para este caso tomaremos otro archivo, *"dos\_colores",* el cual está formado por varias piezas diferentes.

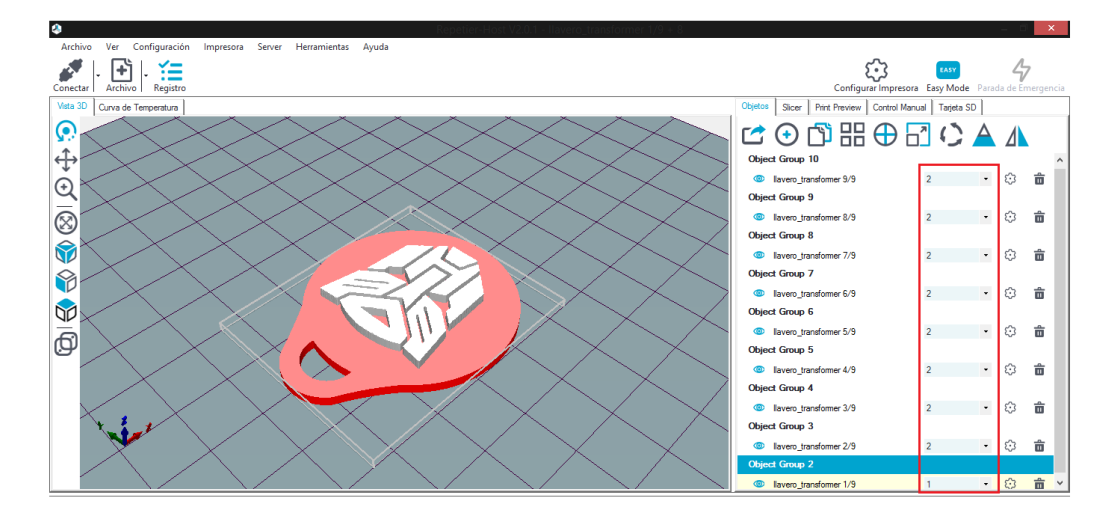

Una vez cargado el archivo .stl, seleccionamos el número de extrusor para cada pieza.

Generamos el slicer de nuestro archivo.

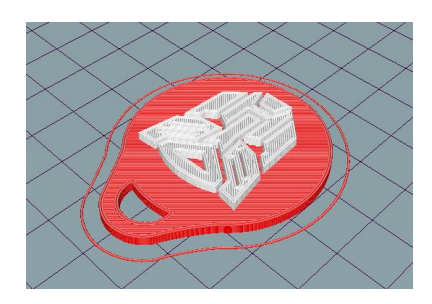

Guardamos nuestro archivo en una ubicación cualquiera de nuestro computador.

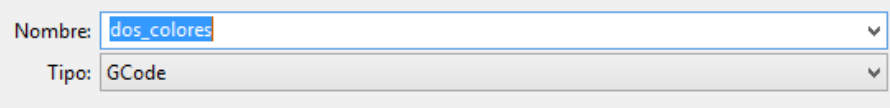

Agregamos los siguientes códigos en la parte de edición del .gcode en la parte superior derecha del ssoftware antes de cada cambio de herramienta, teniendo en cuenta que el multicabezal deberá moverse, regresando o no de la posición de un extrusor a otro.

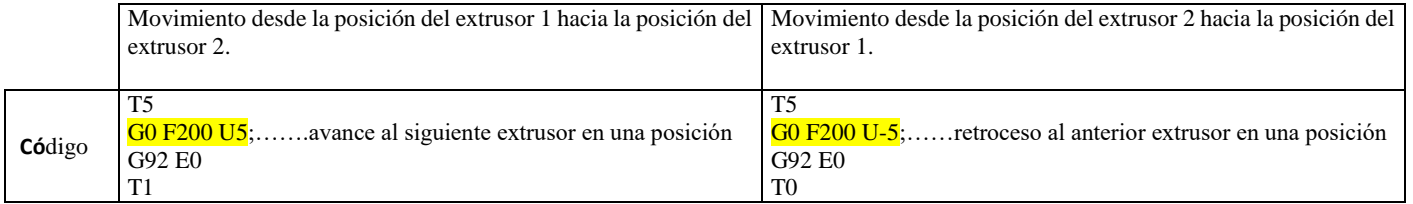

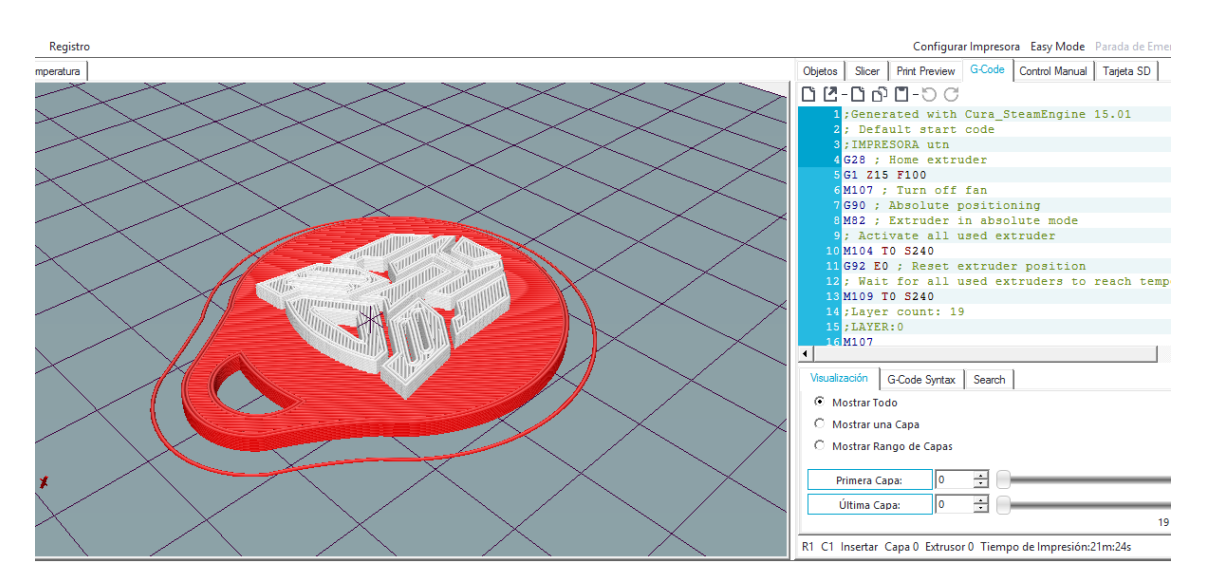

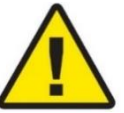

Tener siempre presente que, cuando el multicabezal se encuentre en la posición del extrusor 1, éste ya no deberá moverse hacia la derecha, ya que podría causar daños mecánicos en el sistema de engranes, así como daños en la parte del cableado eléctrico ubicado detrás del cabezal multiextrusor.

Finalmente, una vez agregados los códigos correspondientes al cambio de los cabezales extrusores, procedemos a guardar nuestro archivo .gcode en carpeta **gcodes** perteneciente a la tarjeta SD de nuestra máquina, para luego dar la orden de empezar con la impresión desde la pantalla táctil.

**NOTA: El modo obtener el archivo de código G no limita sólo a la utilización de Repetier-host** 

# <span id="page-15-0"></span>**UTILIZACIÓN DE UNA INTERFAZ PARA GENERAR EL CÓDIGO FINAL DE IMPRESIÓN**

Otra manera de poder aumentar el código para el cambio de cada herramienta, es utilizar una interfaz implementada a partir del script del trabajo de: [4]

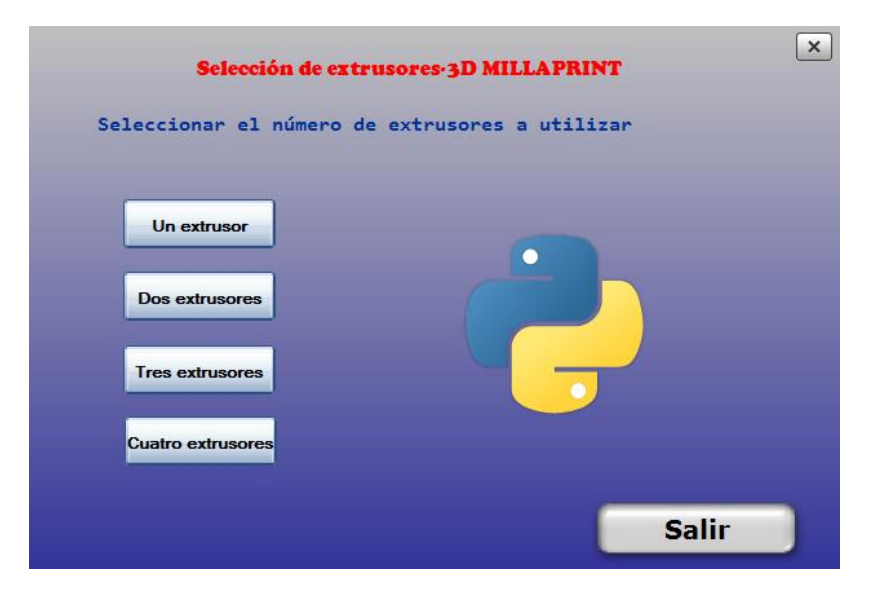

Con ésta interfaz el usuario tiene la posibilidad de generar el código final de impresión de forma automática para los cambios de herramienta de cada cabezal extrusor.

El usuario deberá seleccionar los extrusores a utilizar y al final deberá seleccionar el nuevo y último .gcode llamado Imp3Dual.gcode listo para guardar en la microSD de la impresora y empezar con su impresión.

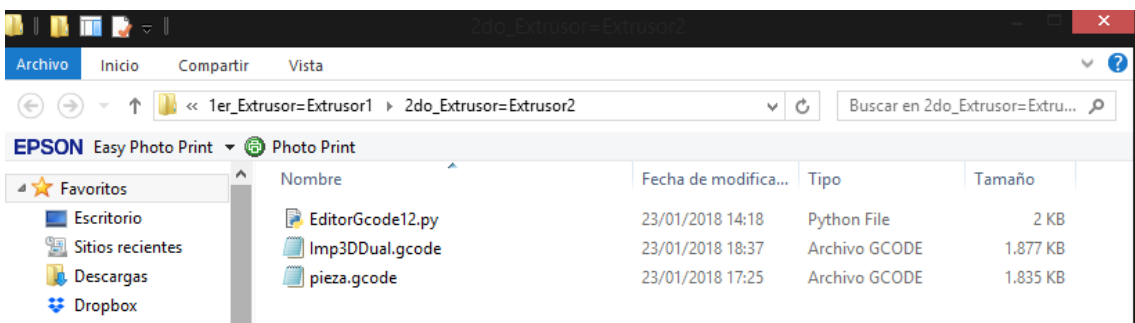

[4] G. Ruiz, Implementación de un sistema multicabezal a una impresora 3D, Ibarra, 2018.

# <span id="page-16-0"></span>**FRESADO CON LA 3D MILLAPRINT**

Guardar el archivo a imprimir en la carpeta "gcodes" de la micro SD de la tarjeta duet. Insertar la micro SD en la ranura de la tarjeta duet. Seleccione el tipo de fresado del usillo automático o manual Encienda la máquina. Quite el paro de emergencia si está activado. Seleccione la función fresada Lleve los ejes a haming.

Seleccione en el icono de la micro sd .

Busque el nombre del archivo a fresai.

Seleccione "**print**".

Para pausar la operación seleccione pausar impresión "**pause**". Para continuar la operación seleccione "**resume**".

Para cancelar la operación seleccione "**cancel**".

#### **Para fresado con control manual de usillo**

Seleccione el botón para manual

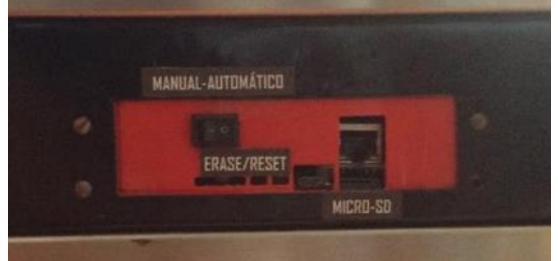

Genere un código sin la programación del control del usillo

Controle el usillo dese el control manual a la velocidad que corresponda pertinente

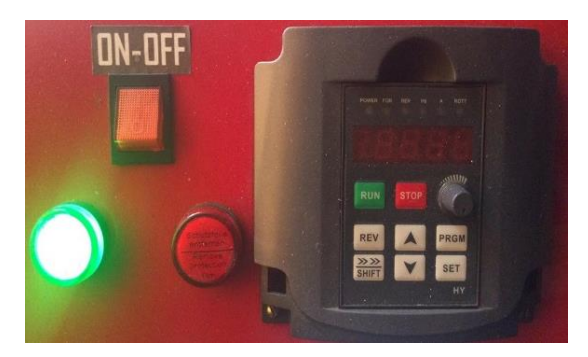

#### **Para fresado con control automático de usillo**

Seleccione el botón para manual

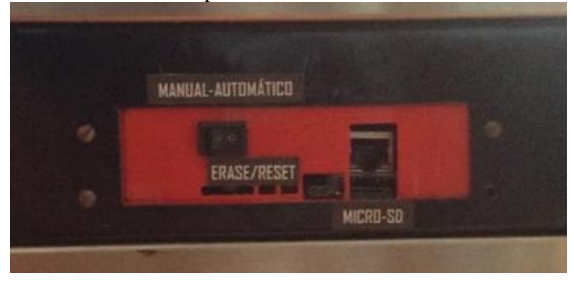

<span id="page-16-1"></span>Genere un código con la programación del control del usillo

**Resumen de materiales procesables para el proceso de mecanizado**

En la siguiente tabla puede ver un resumen de los materiales para trabajar con la herramienta de mecanizado.

# *Valores de mecanizado*

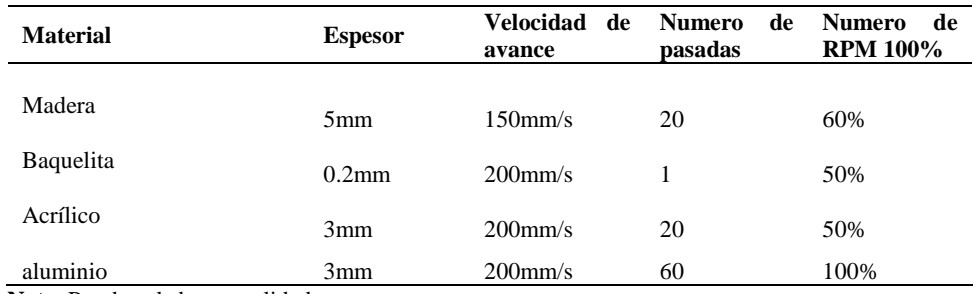

 **Nota.** Pruebas de buena calidad

# <span id="page-17-0"></span>**CORTANDO GRABANDO CON LA 3D MILLAPRINT**

Guardar el archivo a imprimir en la carpeta "gcodes" de la micro SD de la tarjeta duet. Insertar la micro SD en la ranura de la tarjeta duet. Encienda la máquina.

Quite el paro de emergencia si está activado.

Seleccione la función fresada

Lleve los ejes a homing.

El eje z a 18mm de altura

Seleccione en el icono de la micro sd  $\Box$ Busque el nombre del archivo a fresai. Seleccione "**print**". Para pausar la operación seleccione pausar impresión "**pause**". Para continuar la operación seleccione "**resume**". Para cancelar la operación seleccione "**cancel**".

Sugerencia para la generación del código para impresión

## **Resumen de materiales procesables con láser**

<span id="page-17-1"></span>En la siguiente tabla puede ver un resumen de los materiales para trabajar con la herramienta láser.

## *Valores de grabado y corte*

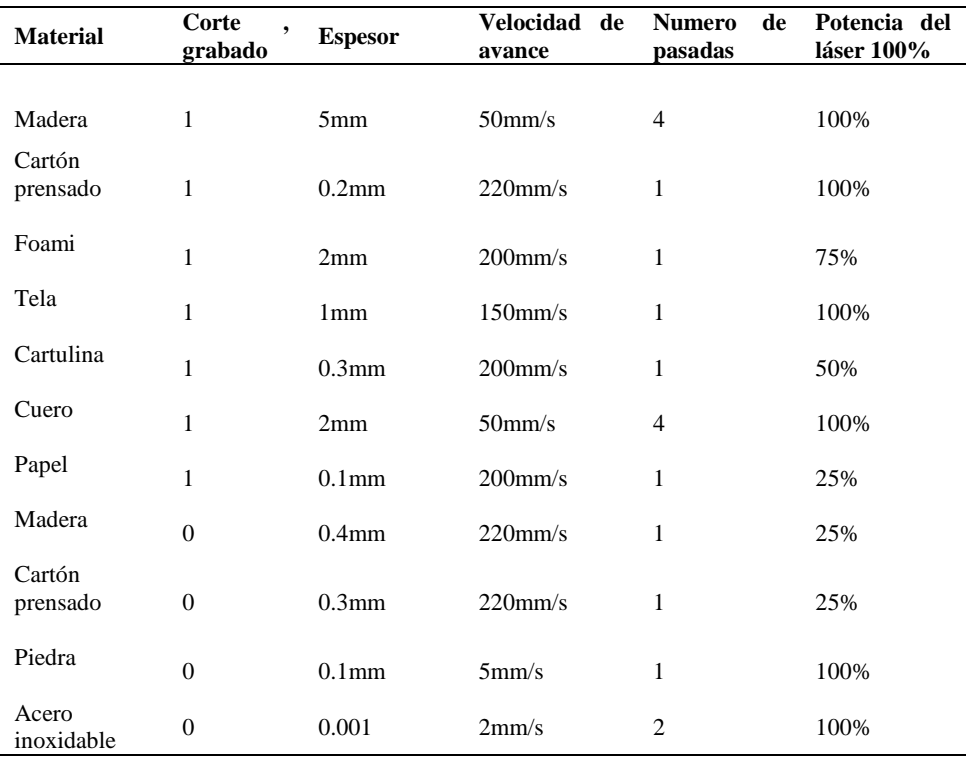

 **Nota.** 1 corte, 0 grabado.

<span id="page-18-0"></span>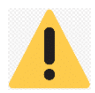

Considere tener los conocimientos necesarios para utilizar las diferentes operaciones de la máquina.

# **4. MANTENIMIENTO**

<span id="page-18-1"></span>Para que la 3D Millaprint funcione sin problemas, es importante realizar un mantenimiento correcto. Este capítulo describe los consejos de mantenimiento más importantes. Lea atentamente con el fin de lograr los mejores resultados con la 3D Millaprint.

## <span id="page-18-2"></span>**LIMPIEZA DE LA PLATAFORMA DE VIDRIO**

Tras muchas impresiones, puede haber demasiados restos de filamento en la placa de vidrio. Esto puede suponer una superficie de impresión irregular y por lo tanto se recomienda limpiar la placa de vidrio de vez en cuando. Al hacerlo, asegúrese de apagar la 3D Millaprint y dejar que se enfríe la placa de impresión.

Para limpiar la placa de vidrio:

- 1. Lleve el cabezal a un punto seguro, de esta manera se evitan posibles daños al cabezal de impresión.
- 2. Abra las abrazaderas de la parte frontal de la placa de impresión.
- 3. Deslice la placa de vidrio a la parte frontal de la placa de impresión hasta que pueda extraerla de la 3D Millaprint.
- 4. Desconecte el conector de la cama caliente.
- 5. Retire cualquier exceso de pegamento con agua tibia y un paño. Si es necesario, puede utilizar algún jabón para limpiarla.
- 5. Deslice la placa de vidrio sobre la placa de impresión hasta que encaje en su sitio en la parte posterior de la placa de impresión.
- 6. Cierre a mano las abrazaderas de la parte frontal de la placa de impresión para fijarla.

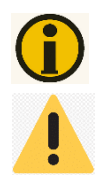

Para asegurar una impresión correcta después, recomendamos volver a nivelar la placa de impresión después de reposicionar la placa de vidrio.

La placa de vidrio se coloca sobre una superficie calentada eléctricamente, así que asegúrese de que esté completamente seca antes de volverla a colocar.

# <span id="page-18-3"></span>**TENSIÓN DEL ALIMENTADOR**

Para guiar el filamento correctamente por el alimentador hacia el cabezal de impresión, es importante ajustar correctamente la tensión del alimentador. Si la tensión es demasiado alta, la rueda moleteada del alimentador aplastará el filamento, con lo que se aplanará o atascará. Esto se denomina aplastamiento.

Para mantener correctamente la 3D Milaprint y que siga funcionando sin problemas, se recomienda lubricar los ejes periódicamente.

## <span id="page-18-4"></span>**EJES** X**, Y, Z.**

Si observa pequeñas crestas en la superficie de sus objetos 3D impresos o percibe que los ejes X e Y están secos, se aconseja aplicar una sola gota de aceite 75W-90. Esto ayudará a que la 3D Millaprint funcione sin problemas. No se incluye aceite 75W-90 en la entrega, pero recomendamos que solo utilice esto para lubricar los ejes X, Y, Z.

# **5. NIVELACIÓN DE LA CAMA**

<span id="page-18-5"></span>Para la impresión es muy importante que la primera capa quede bien adherida sobre la placa de vidrio. Si la distancia entre la boquilla del cabezal extrusor y la placa de impresión es demasiado grande, el elemento impreso no se adherirá correctamente a la placa de vidrio. Por otro lado, si la boquilla del cabezal extrusor está demasiado cerca de la placa de impresión, puede evitar que salga el filamento de la boquilla. Para conseguir la distancia correcta entre la placa de impresión y la boquilla, es necesario nivelar la placa de impresión. Debe hacerlo antes de usar la 3D Milaprint por primera vez y luego periódicamente.

Siempre vuelva a nivelar la placa de impresión cuando observe que el plástico no se deposita uniformemente sobre la placa de vidrio. Después de cualquier impresión, se recomienda volver a nivelar la placa de impresión para asegurar que los objetos 3D impresos se adhieran bien a la placa de impresión.

Para nivelar la placa de impresión:

- Realice un homing total para empezar el proceso de nivelación de la plataforma.
- Verifique una distancia prudente entre la boquilla del cabezal extrusor y la plataforma.
- Ajuste los tornillos de la parte frontal izquierda y frontal derecha de la placa de impresión para nivelar hacia arriba o hacia abajo.
- Mueva el cabezal en el eje X 400 mm.
- Verifique una distancia prudente entre la boquilla del cabezal extrusor y la plataforma.
- Ajuste los tornillos de la parte frontal izquierda y frontal derecha de la placa de impresión para nivelar hacia arriba o hacia abajo.
- Mueva el cabezal en el eje y 400 mm.
- Verifique una distancia prudente entre la boquilla del cabezal extrusor y la plataforma.
- Ajuste los tornillos de la parte frontal izquierda y frontal derecha de la placa de impresión para nivelar hacia arriba o hacia abajo.
- Mueva el cabezal en el eje x -400 mm.
- Verifique una distancia prudente entre la boquilla del cabezal extrusor y la plataforma.
- Ajuste los tornillos de la parte frontal izquierda y frontal derecha de la placa de impresión para nivelar hacia arriba o hacia abajo.
- Presione el botón en la pantalla.

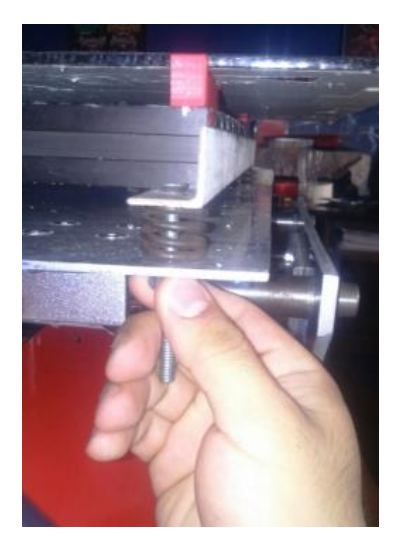

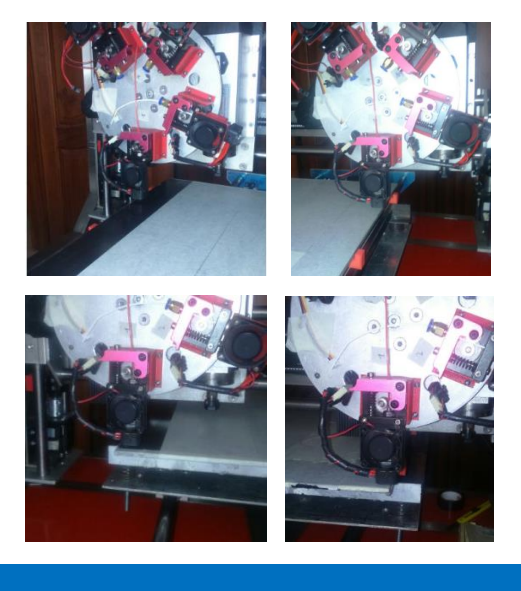

## <span id="page-19-0"></span>**HUSILLO DE X, Y, Z**

Una vez por meses, tiene que lubricarse el husillo de X, Y, Z con Magnalube. Esta es la grasa es sintética. Extienda la grasa sobre toda la varilla roscada. Con su próxima impresión, la 3D Millaprint lubricará el eje moviéndose arriba y abajo.

Debe aplicarse la grasa sintética sobre el husillo de X, Y, Z.

# <span id="page-19-1"></span>**SOLUCIÓN DE PROBLEMAS**

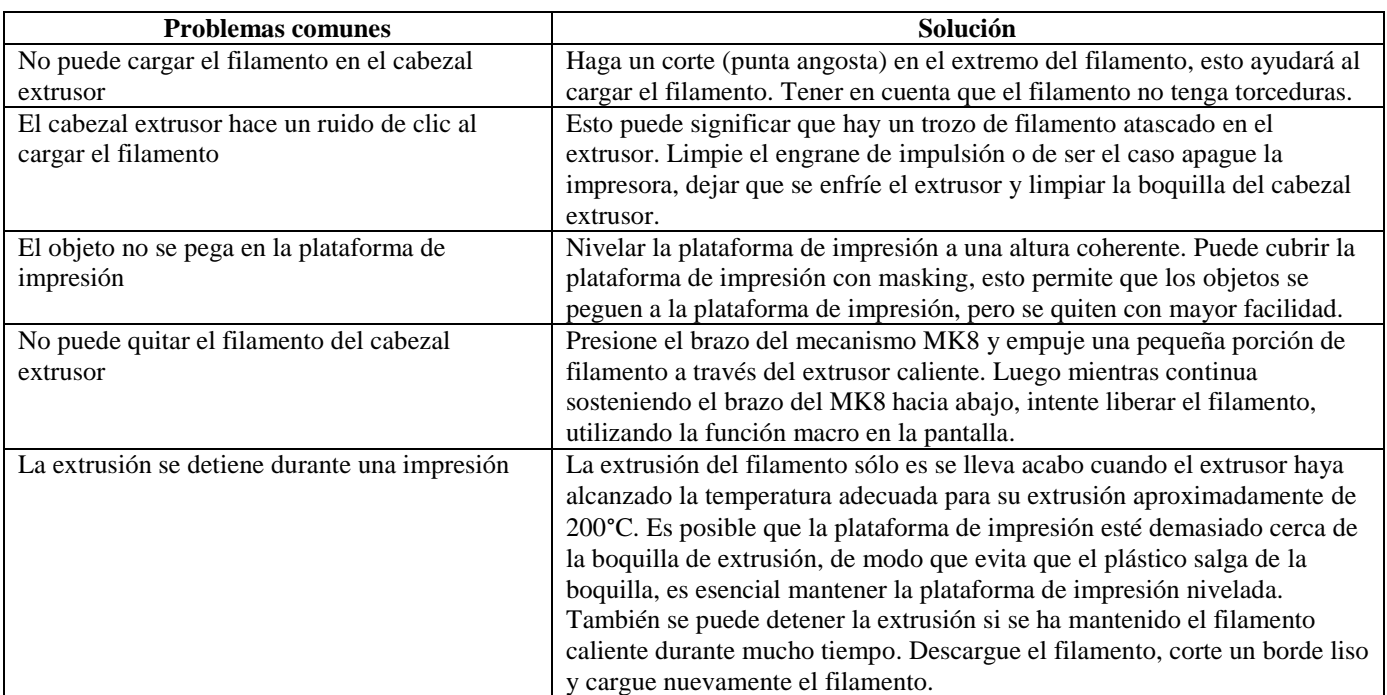